# <span id="page-0-0"></span>**Medsis - APC - Externat - Guide d'utilisateur**

 **[Retour à l'accueil...](https://wiki.umontreal.ca/display/FMED/Accueil)**

## **MedSIS | APC | EXTERNAT | Guide d'utilisateur**

## **Processus d'évaluation d'une APC**

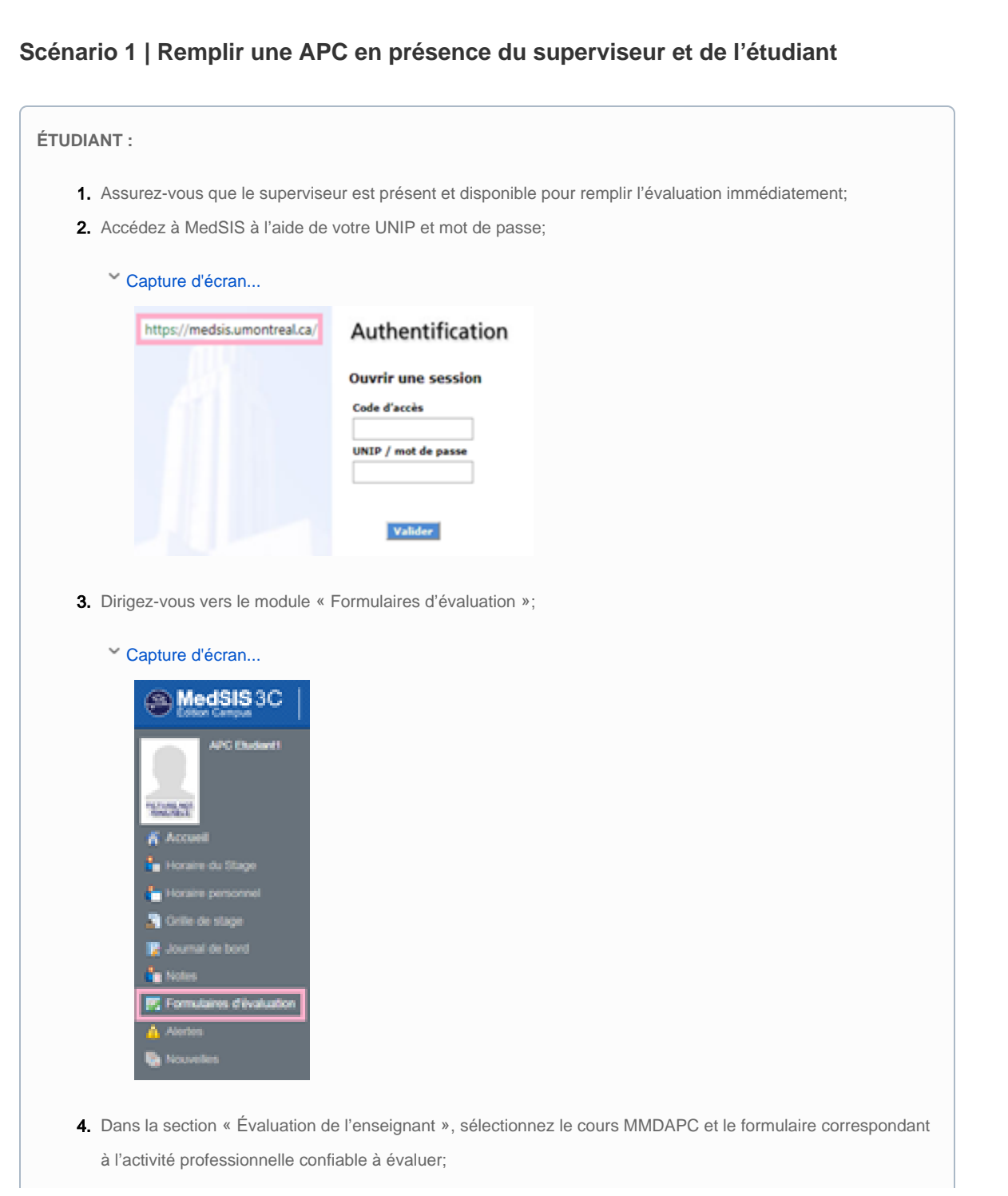

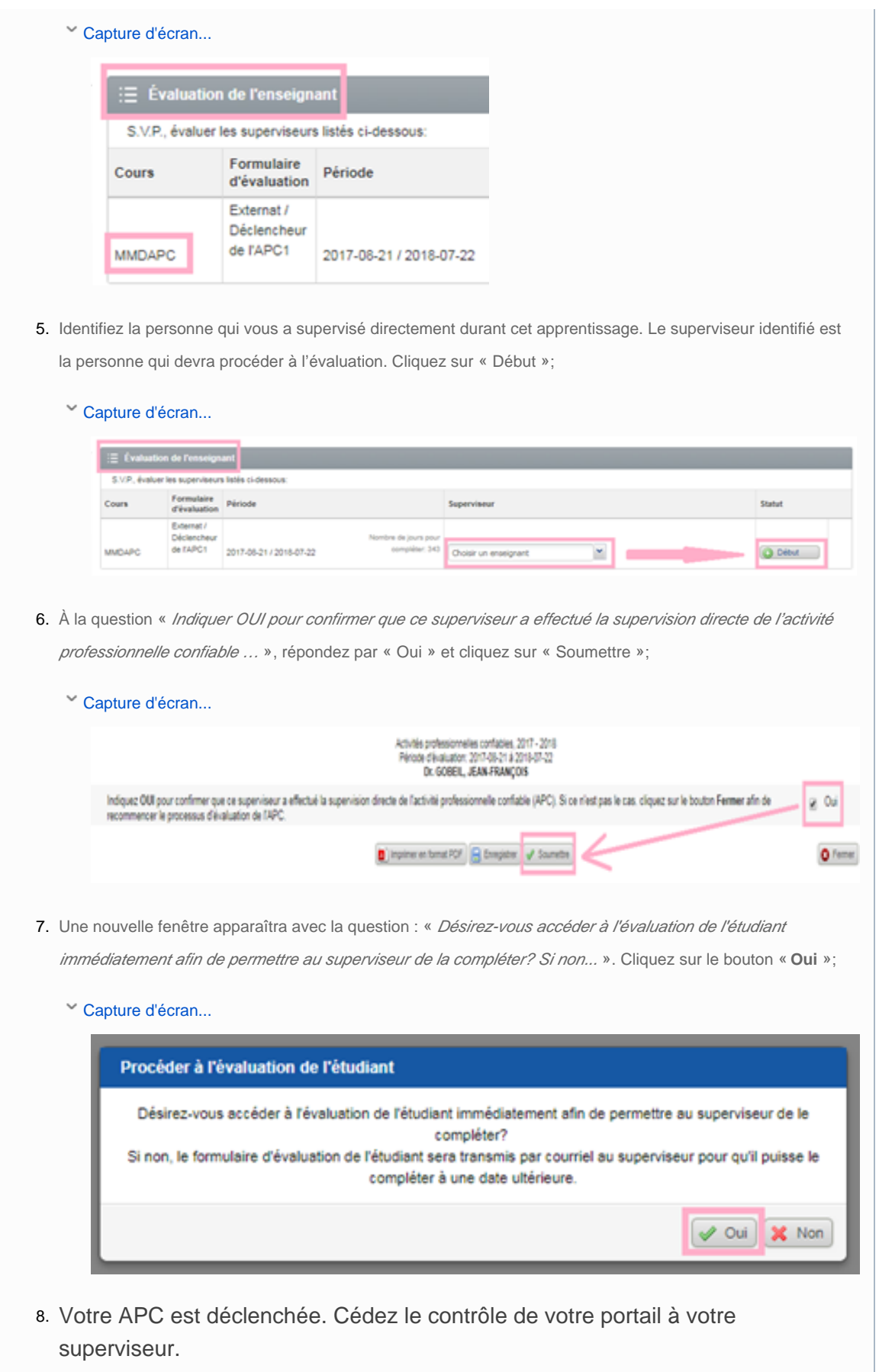

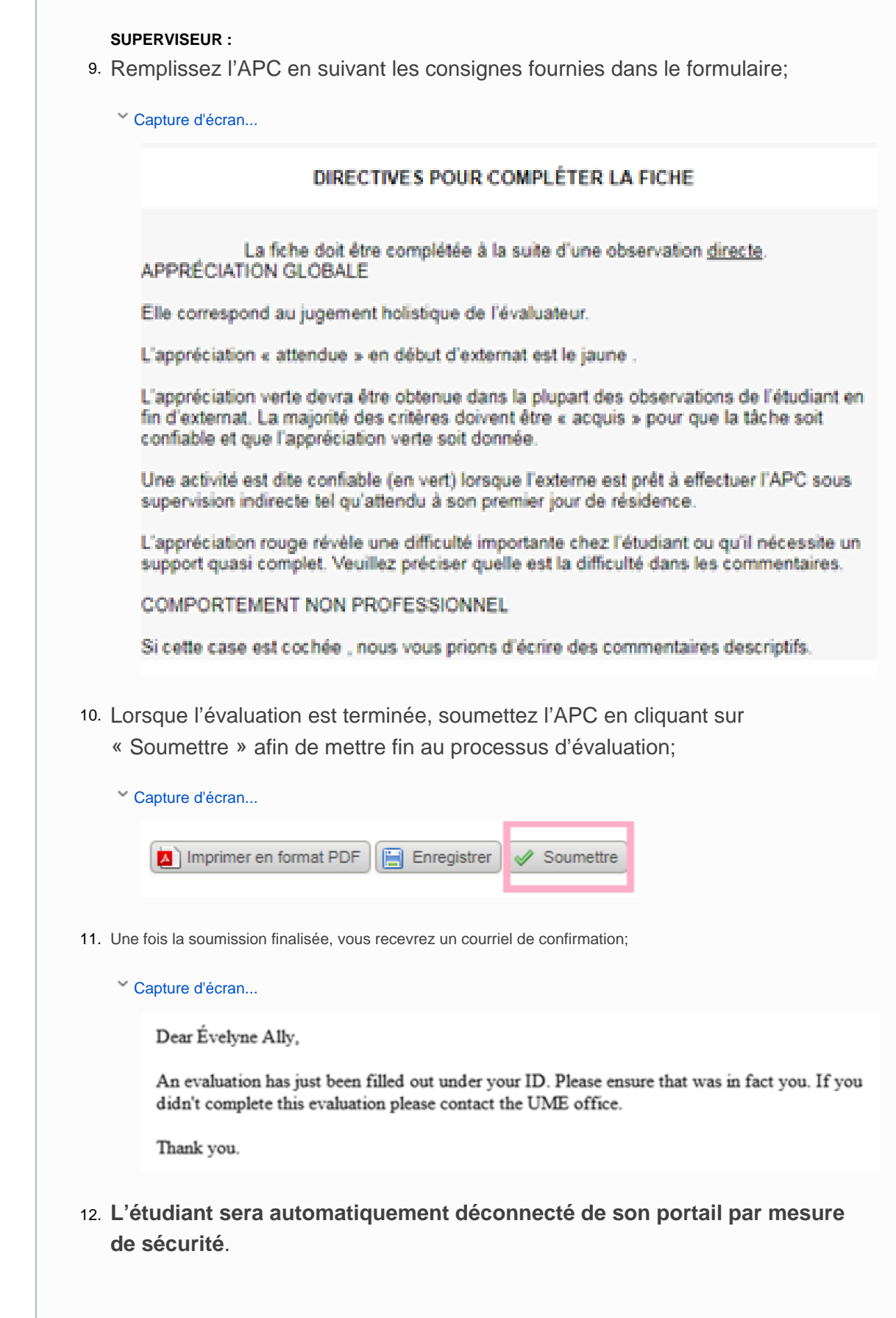

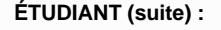

13. Dès **le lendemain de l'évaluation**, vous pourrez vous reconnecter à votre portail MedSIS afin de prendre connaissance de votre APC dans la section « Évaluation de l'étudiant (Commentaires de l'étudiant) ». Cochez la case obligatoire « \* J'ai pris connaissance de cette fiche complétée par superviseur Prénom Nom » afin de soumettre l'APC;

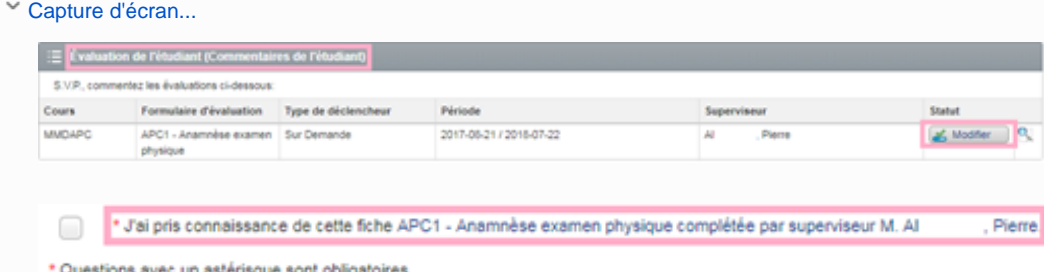

- 14. Vous pourrez ensuite consulter l'évaluation, toujours dans la section « Évaluation de l'étudiant (Commentaires de l'étudiant) ».
	- Capture d'écran...

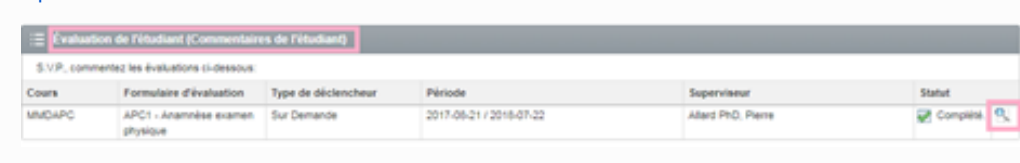

### **Scénario 2 | Remplir une APC différée**

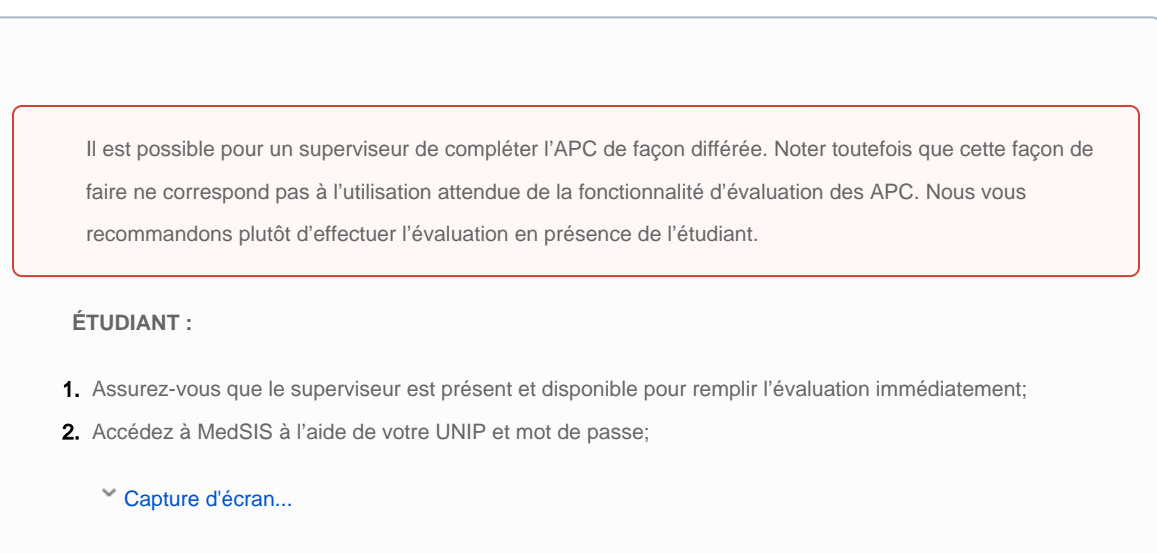

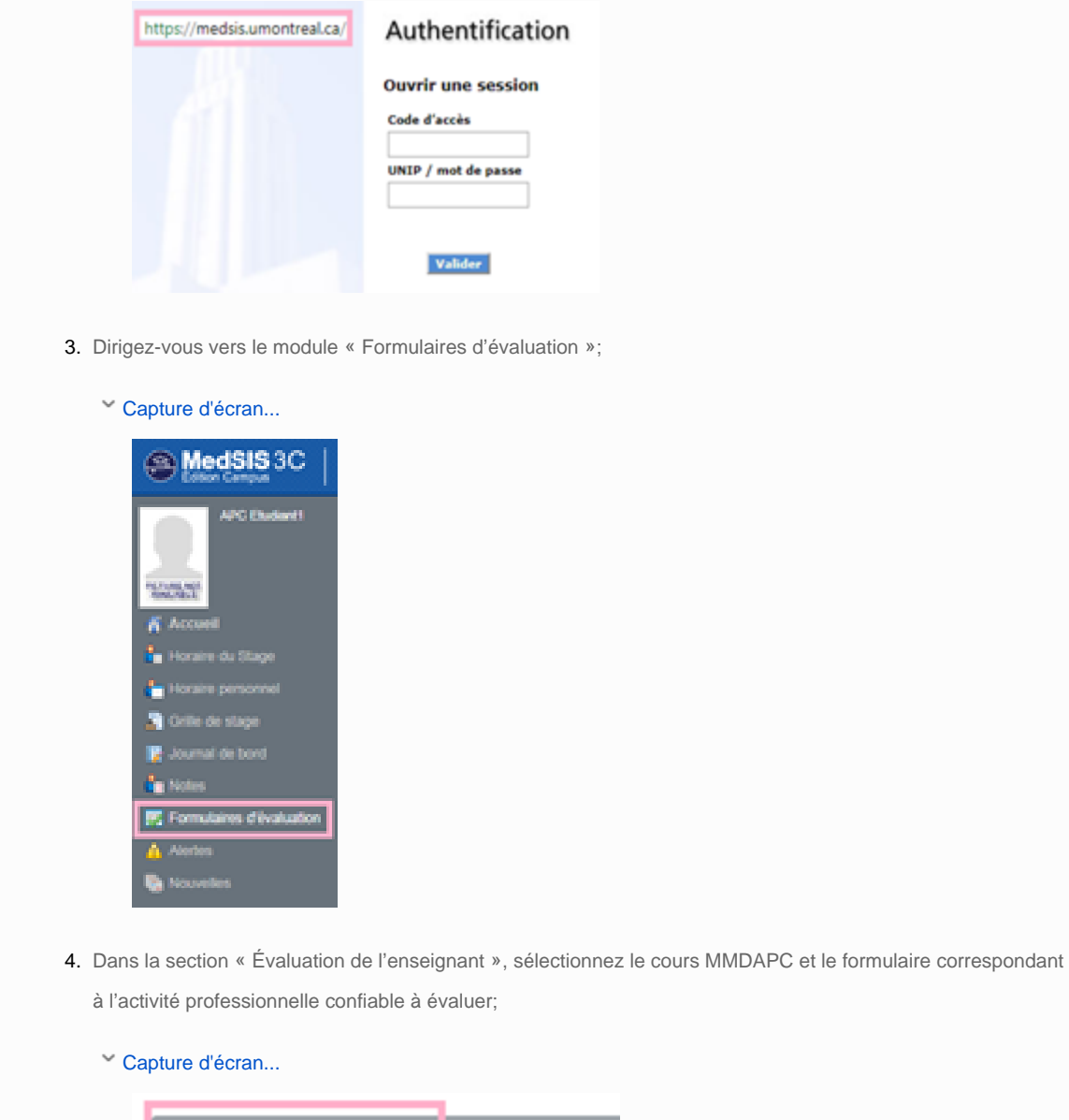

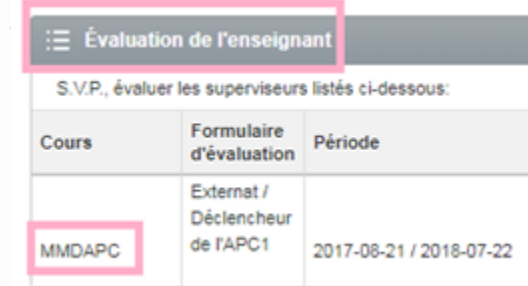

5. Identifiez la personne qui vous a supervisé directement durant cet apprentissage. Le superviseur identifié est la personne qui devra procéder à l'évaluation. Cliquez sur « Début »;

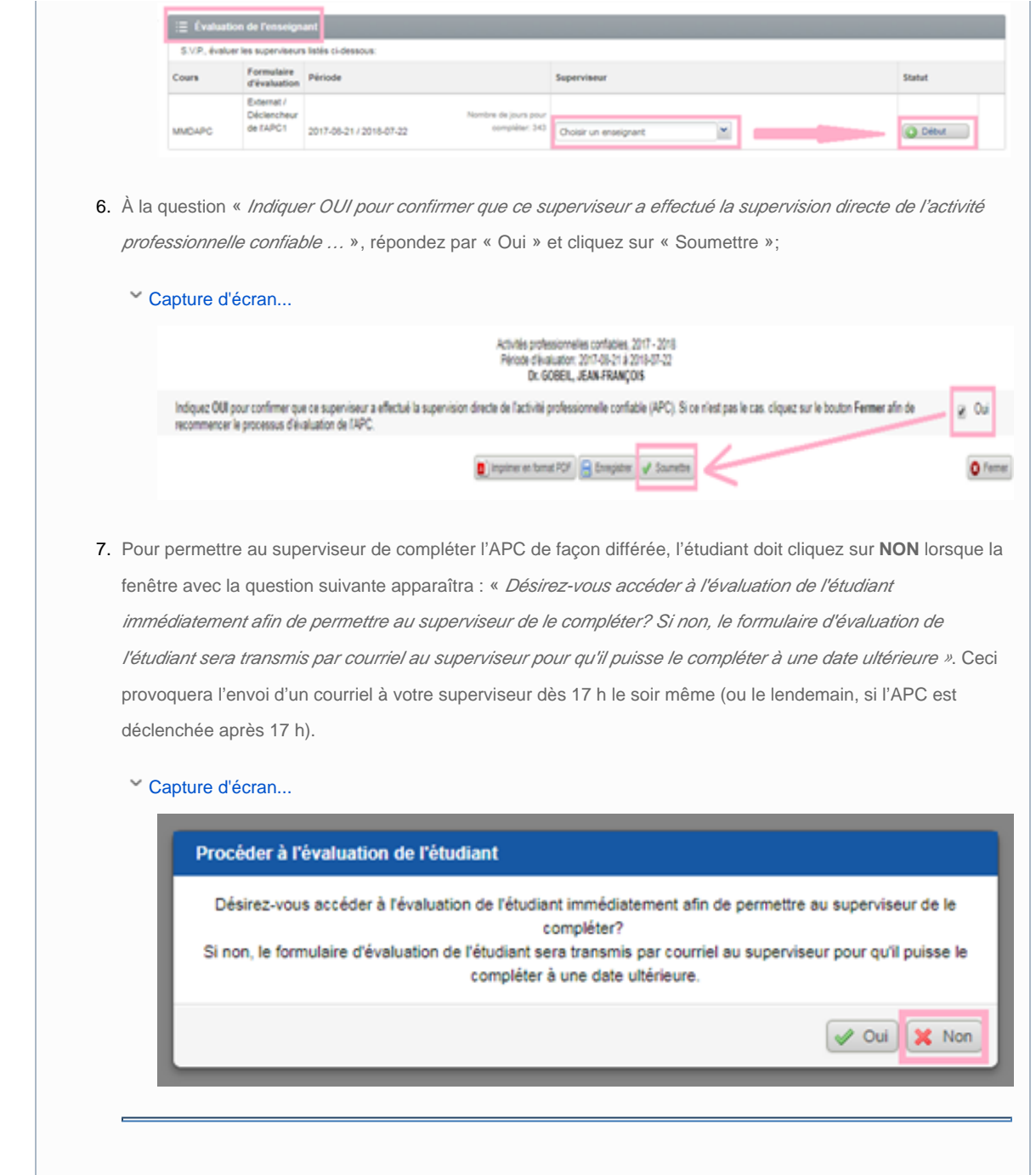

#### **SUPERVISEUR :**

8. Dès la réception du courriel envoyé à l'adresse indiquée dans votre profil MedSIS, vous pourrez accéder à l'APC en cliquant sur l'hyperlien unique fourni dans le courriel;

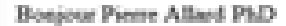

Des formulaires d'évaluation sont maintenant accessibles dans MedSIS pour le stage:

D/D/IDAPCJActivités professionnelles confiables APCI - Anamaèse examen physique (Sur Demande)

Cliquez sur le lien suivant pour accéder aux formulaires d'évaluation . Il est possible que le lien cliquable ne fonctionne pas en raison du système de messagerie électronique que vous utilisez. Dans cette situation, veuillez copier et coller le lien dans votre navigateur Internet.

https://med.in-

test med umontreal ca'med sis index cfm/Authentication/Token login token 1B61AICD-5056-B141-DLF0119D1503BFA6

Une fois que vous serez dans l'écran d'évaluation, cliquer sur l'icône « Débuter » pour commencer l'évaluation. Cliquez sur « Enregistrer » pour sauvegarder et revenir au formulaire au besoin. Une fois l'évaluation terminée, cliquez sur le bouton « Soumettre ».

- · Pour les superviseurs en médecine, si vous n'êtes pas l'évaluateur final, merci d'en informer l'agent administratif en soutien à votre équipe afin que les formulaires soient redirigés vers le bon évaluateur final.
- Pour les superviseurs en sciences de la santé, si vous n'êtes pas l'évaluateur final, merci d'en informer la personne responsable à l'Université afin que les formulaires soient redirigés vers le bon évaluateur final.

Merci de votre collaboration

Notez que vous pouvez également choisir d'accéder à MedSIS directement à l'aide de votre UNIP et

mot de passe en inscrivant l'adresse<http://medsis.umontreal.ca/> dans votre fureteur;

Capture d'écran...

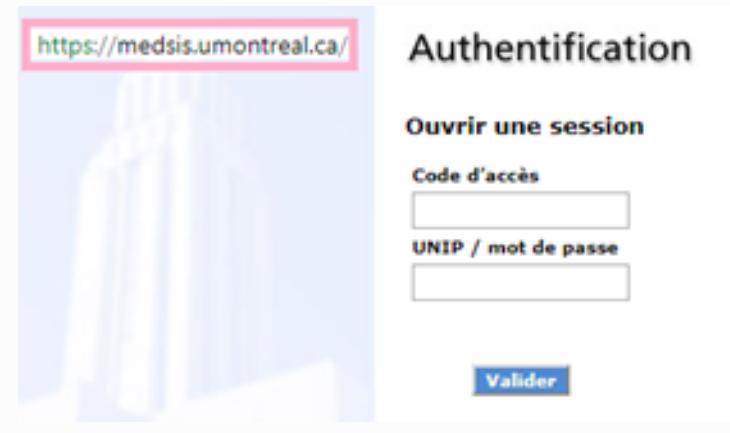

9. Remplissez l'APC en suivant les consignes fournies dans le formulaire;

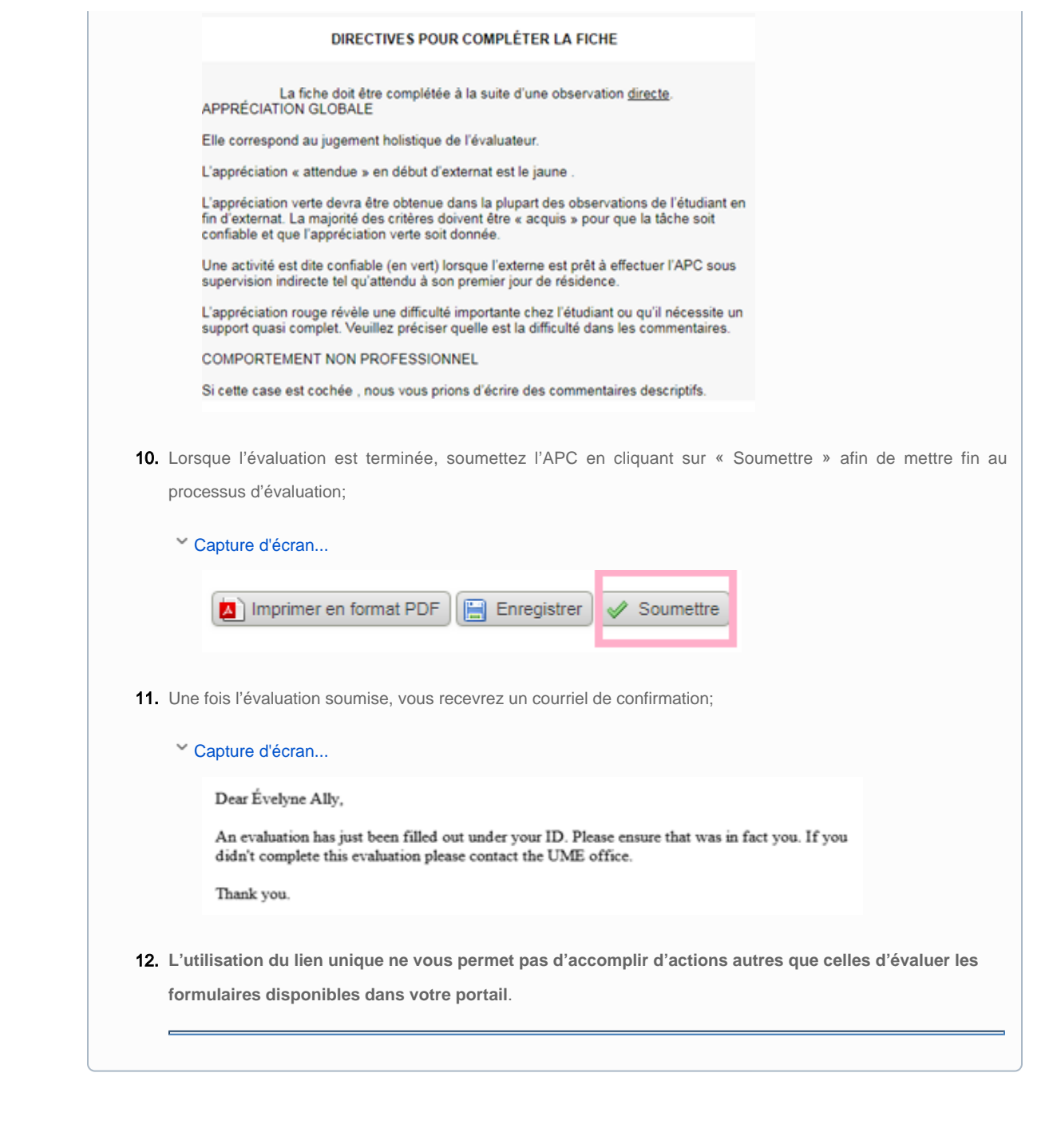

## **Consulter le rapport sommaire**

**Portail des étudiants** 1. Accédez à MedSIS à l'aide de votre UNIP et mot de passe;**ÉTUDIANT :**

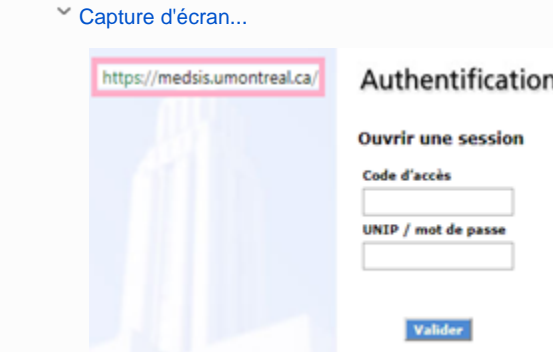

- 2. Dans le menu de gauche, cliquez sur « Rapport d'APC »;
	- Capture d'écran...

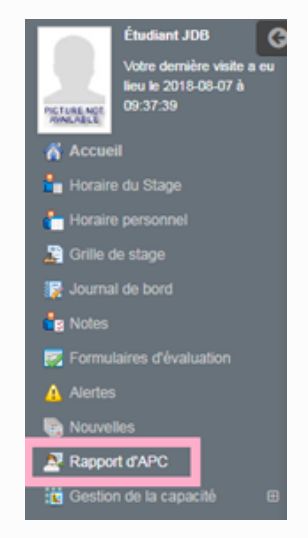

- 3. Vous arriverez directement dans le rapport sommaire de vos évaluations d'APC;
	- Capture d'écran...

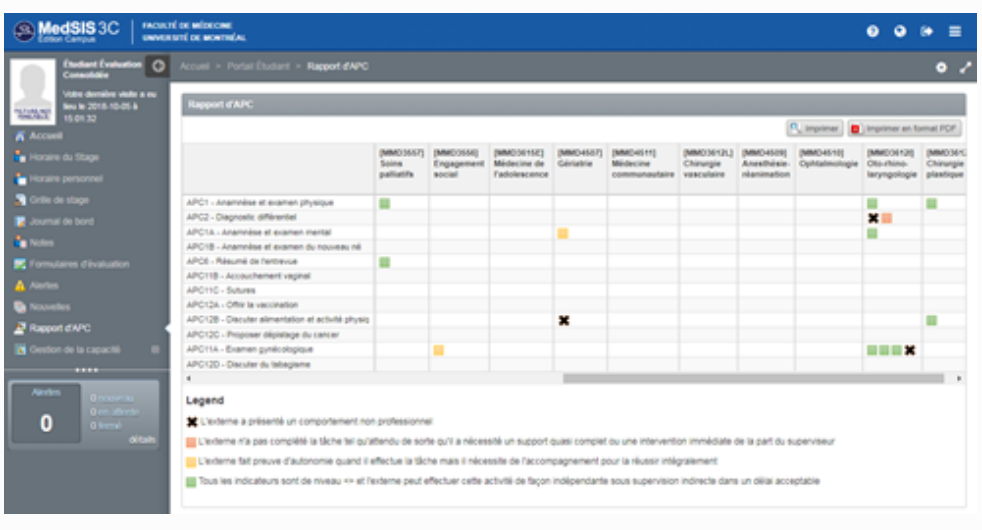

- 4. Chaque résultat des évaluations est représenté dans le tableau selon a légende en-dessous de ce dernier;
	- Capture d'écran...

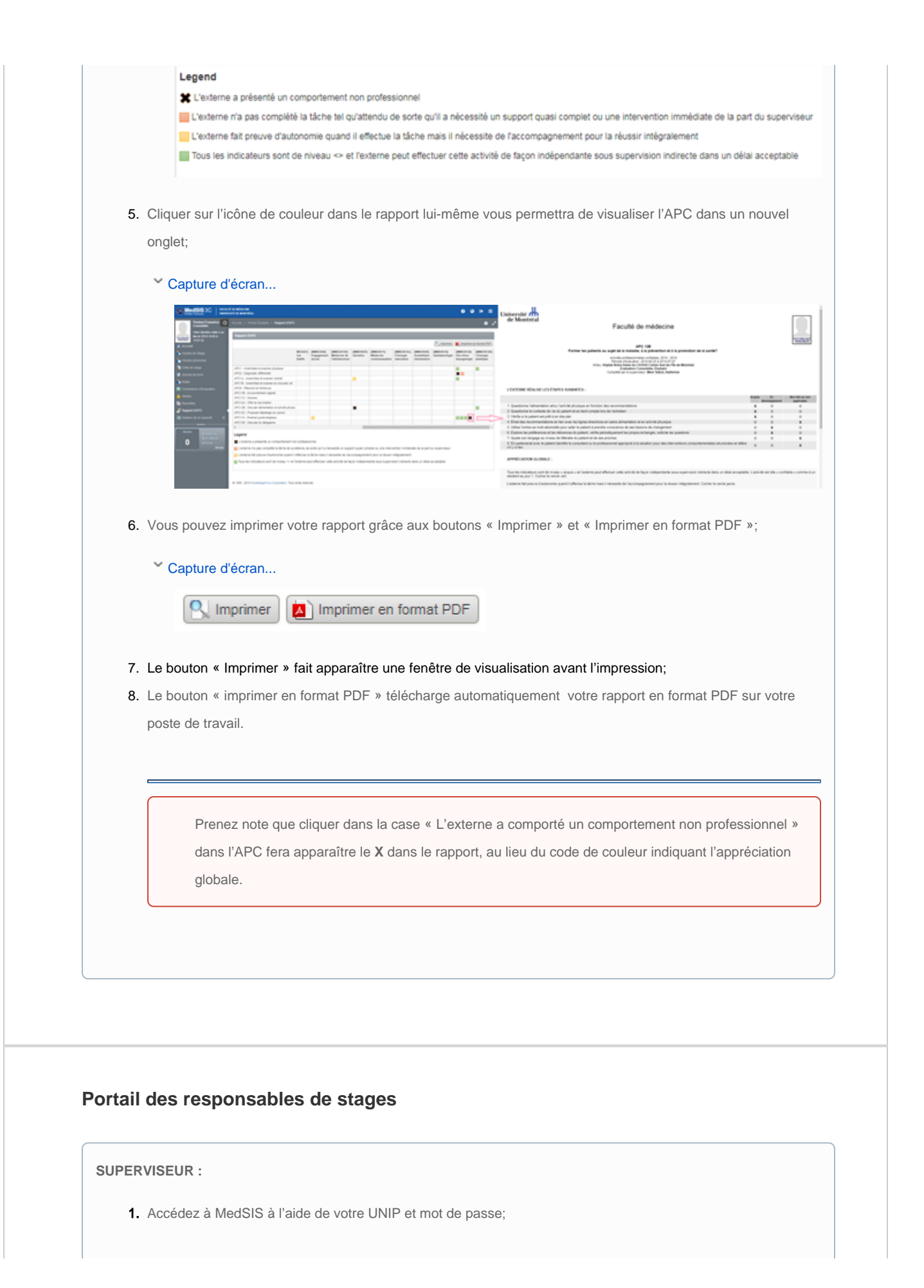

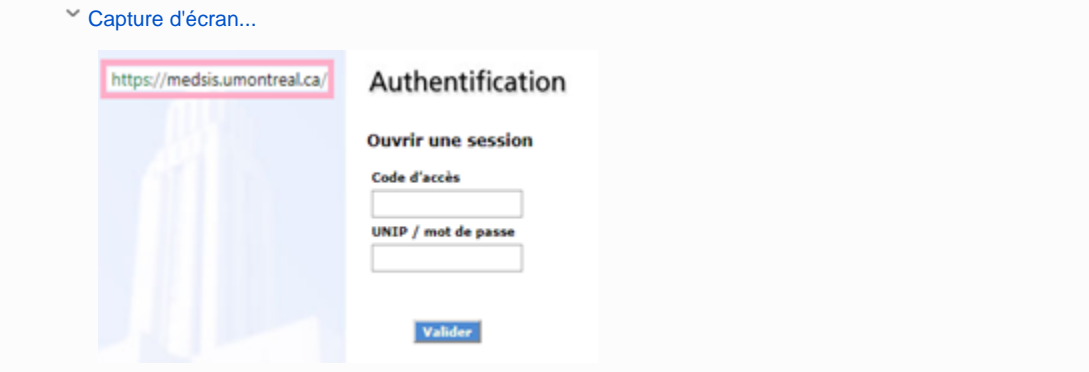

2. Dans l'un des menus (textuel à gauche, ou avec les icônes au centre), cliquez sur « Inscription »;

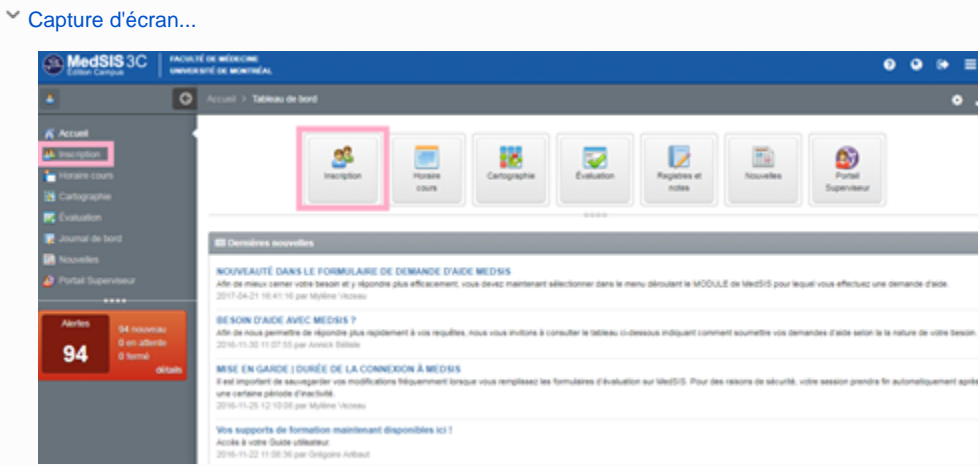

3. Vous pouvez rechercher un étudiant particulier en saisissant ses informations personnelles. Vous pouvez également rechercher par résultat d'APC;

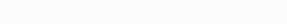

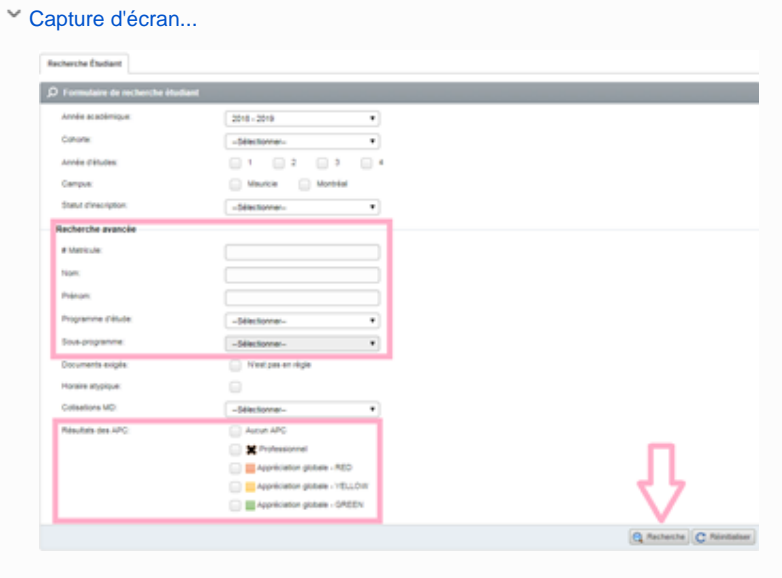

4. Choisissez le ou les étudiants dont vous voulez consulter les rapports d'APC;

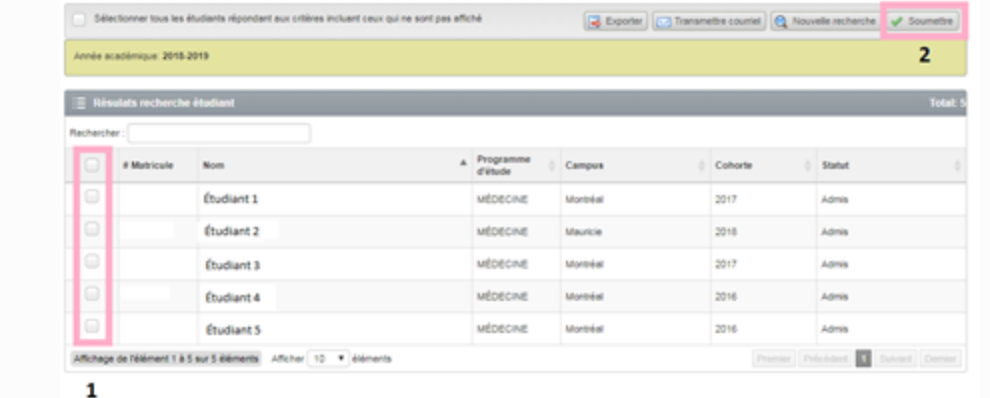

- 5. Sous l'onglet « Informations », cliquez sur « Rapport d'APC »;
	- Capture d'écran...

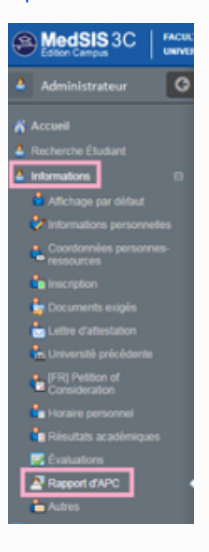

6. Si vous avez sélectionné plus d'un étudiant, vous pourrez naviguer d'un rapport à l'autre avec les flèches au haut de l'écran, à droite;

Capture d'écran...

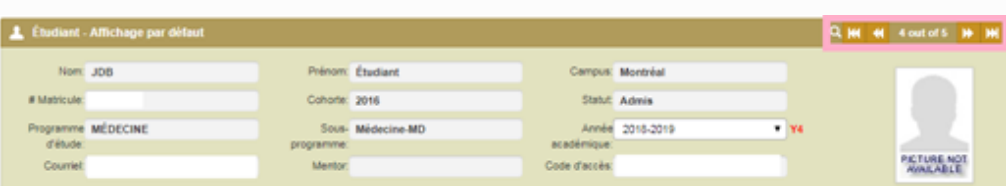

- 7. Chaque résultat des évaluations est représenté dans le tableau selon a légende en-dessous de ce dernier;
	- Capture d'écran...

#### Legend

- L'externe a présenté un comportement non professionnel
- L'externe n'a pas complété la tâche tel qu'attendu de sorte qu'il a nécessité un support quasi complet ou une intervention immédiate de la part du superviseur
- L'externe fait preuve d'autonomie quand il effectue la tâche mais il nécessite de l'accompagnement pour la réussir intégralement
- Tous les indicateurs sont de niveau <> et l'externe peut effectuer cette activité de façon indépendante sous supervision indirecte dans un délai acceptable

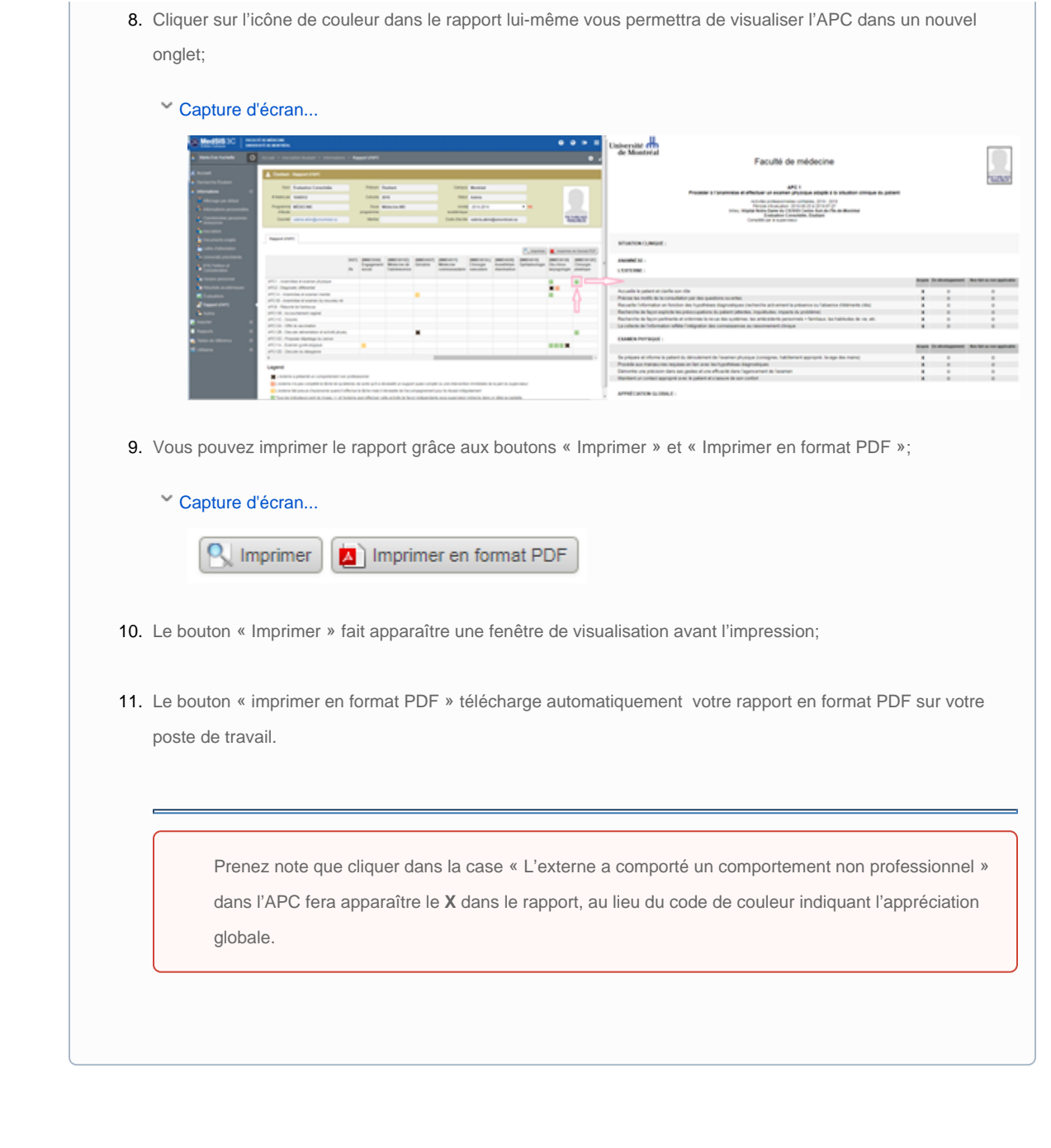

### **Guides pour ce service**

Page: [MedSIS - Catalogue de stage - Résidence - Guide utilisateur](https://wiki.umontreal.ca/pages/viewpage.action?pageId=143524100) Page: [Medsis - APC - Externat - Guide d'utilisateur](#page-0-0)

## **Questions fréquentes dans ce domaine**

Page: [MedSIS - APC - Quelles sont les procédures d'évaluation d'une APC ?](https://wiki.umontreal.ca/pages/viewpage.action?pageId=139561186) Page: [MedSIS - APC - Comment remplir une APC en présence du superviseur et de l'étudiant ?](https://wiki.umontreal.ca/pages/viewpage.action?pageId=139560377) Page: [MedSIS - APC - Comment remplir une APC différée ?](https://wiki.umontreal.ca/pages/viewpage.action?pageId=139561184)

### [Nous contacter](https://wiki.umontreal.ca/display/FMED/Nous+contacter) | Qui nous sommes | [Chercher](https://wiki.umontreal.ca/display/FMED/Chercher) | [Lexique](https://wiki.umontreal.ca/display/FMED/Lexique)

Propulsé par le [Bureau des services technologiques](https://wiki.umontreal.ca/display/Thecen/Accueil) de la [Faculté de médecine](http://medecine.umontreal.ca/) de l'[Université de Montréal](http://www.umontreal.ca)

[Vous avez un commentaire concernant ce site... Merci de nous en faire part !](mailto:bst@med.umontreal.ca?subject=Commentaire concernant le Catalogue de services)

25-janv.-2019 11:49